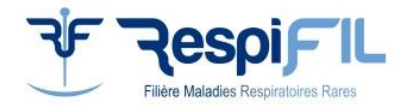

# **Parcours de prescription pour la pré-indication des « maladies respiratoires rares »**

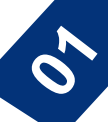

### **Première consultation médicale et RCP d'amont**

Votre patient est **éligible au séquençage du génome** à très haut débit (STHD). Après l'avoir informé, vous devez inscrire son dossier (selon sa pathologie) à l'une des **6 RCP thématiques génomiques RespiFIL** : <https://respifil.fr/professionnels/rcp-nationales/>

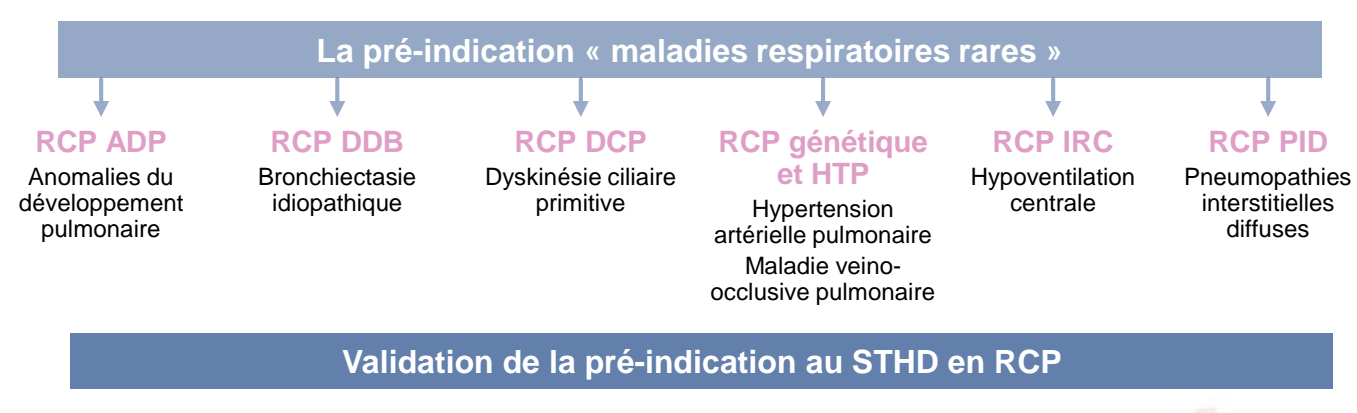

La RCP thématique génomique RespiFIL **a validé l'indication au séquençage du génome** pour le patient que vous avez présenté.

Vous allez pouvoir réaliser une **e**-**prescription sur les laboratoires de biologie médicale (LBM) de séquençage à haut débit du génome (FMG) AURAGEN ou SeqOIA** selon votre localité.

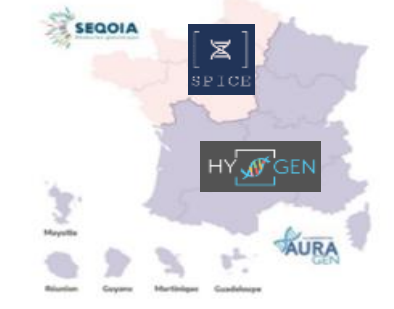

- AURAGEN : l'outil de prescription est **HYGEN**
- SeqOIA : l'outil de prescription est **SPICE**

### **Compte pour la e-prescription**

- La demande de **création de compte** pour SeqOIA comme pour AURAGEN nécessite de compléter le **[formulaire](https://pfmg2025.aviesan.fr/compte-eprescription/) dédié**.
- C'est le chargé de parcours [génomique](https://pfmg2025.aviesan.fr/charges-de-parcours-genomique/) qui s'occupe de la logistique des échantillons.

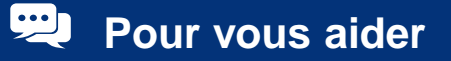

Des **chargés de parcours génomique** peuvent vous accompagner et faciliter les prescriptions sur les outils de prescription. Consulter la liste selon votre [établissement](https://pfmg2025.aviesan.fr/charges-de-parcours-genomique/)

## **Avant la deuxième consultation : e-prescription**

#### **1 ère étape : faire une e-prescription**

Après la création de votre compte sur [HYGEN](https://hygen.auragen.fr/Login?ReturnUrl=%2fdemandeur) ou [SPICE](https://spice.aphp.fr/) en tant que prescripteur, vous devez générer une **nouvelle prescription** (pour la **pré-indication maladies respiratoires rares**), puis saisir les informations du patient (renseignements cliniques, CR RCP, résultats génétiques préalables, etc.)

#### **2 ème étape : envoyer un mail au coordonnateur**

Prévenez le **Pr David MONTANI ([david.montani@aphp.fr\)](mailto:david.montani@aphp.fr), le coordonnateur de la pré-indication « maladies respiratoires rares »** pour qu'il **valide la demande de prescription** pour votre patient. Une fois que ce sera fait, vous recevrez un mail de confirmation.

#### **3 ème étape : compléter le formulaire de prescription**

Connectez-vous de nouveau à [HYGEN](https://hygen.auragen.fr/Login?ReturnUrl=%2fdemandeur) ou [SPICE,](https://spice.aphp.fr/) et récupérez les consentements que vous aurez à faire signer à votre patient et à ses apparentés.

N'oubliez pas de leur donner la note [d'information](https://www.auragen.fr/wp-content/uploads/2019/12/1908sg302-note-info-constit-vf.pdf) également.

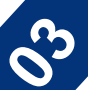

### **Pendant la deuxième consultation**

#### **1 ère étape : signer les consentements**

#### Vous devrez faire **remplir les consentements au patient et à ses apparentés**.

(**Attention**, il existe trois types de consentements différents : pour patient majeur/patient mineur/tiers apparenté).

Vous devrez ensuite les ajouter au dossier sur HYGEN ou SPICE.

#### **2 ème étape : prélever le patient et les apparentés**

Le **patient et ses apparentés peuvent être prélevés**. La personne en charge du prélèvement doit signer le bon de prescription et le joindre aux prélèvements à envoyer.

Le prélèvement sanguin s'effectue dans des tubes en plastique en présence d'EDTA (bouchon violet) pour le patient et chacun de ses apparentés.

#### **3 ème étape : envoyer les prélèvements**

**Les conditions de prélèvement et d'acheminement des prélèvements sanguins :**

- **[Procédure](https://www.auragen.fr/professionnels-de-sante/documentation/) AURAGEN**
- **[Procédure](https://laboratoire-seqoia.fr/notre-documentation/) SEQOIA**

**ATTENTION** : avant tout envoi de prélèvements, vous devez vous assurer que la prescription concernée est validée dans l'outil de prescription. L'absence de validation est une non-conformité bloquante qui retarde la prise en charge.

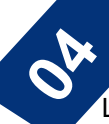

### **Interprétation et rendu des résultats**

Les laboratoires AURAGEN et SEQOIA mettent à disposition les résultats qui sont interprétés par un (des) biologiste(s) agréée(s) par l'ABM et habilité(s) pour l'interprétation des données.

L'interprétation des variants d'intérêts est discutée en **RCP thématiques génomiques RespiFIL**, vous recevrez un mail vous invitant à récupérer le CR d'examen biologique pour votre patient dans HYGEN ou SPACE.

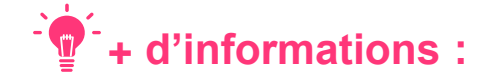

#### **AURAGEN** :

- Mode d'emploi pour le prescripteur et documents nécessaires [\(consentements,](https://www.auragen.fr/professionnels-de-sante/parcours-maladies-rares/) formulaires, etc.)
- Vidéo [tutoriel](https://hygentuto.auragen.fr/Tutoriels-vid%C3%A9os/Vid%C3%A9o-Prescripteur-1-MR?popUp=true) (4min)
- Le mot de passe pour lire les documents protégés est « hygenmanuel »

#### **SeqOIA** :

- La prescription d'un examen [pangénomique](https://laboratoire-seqoia.fr/nos-activites/)
- <u>[Vidéos](https://www.youtube.com/watch?v=SKcP3VwUqoE) tutoriel</u>s (5min)
- Les [documents](https://laboratoire-seqoia.fr/notre-documentation/) d'information (consentements, formulaires, conditions d'acheminement des échantillons, etc.)